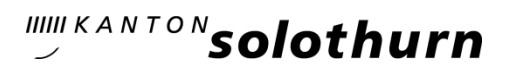

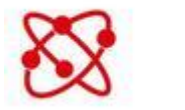

Networking

## **SOnetwork** Anleitung für Lehrpersonen

Die Lehrpersonen können sich selber ohne Login registrieren.

[https://sonetwork.ch](https://sonetwork.ch/) Registrierung auf der linken Seite der Anmeldemaske

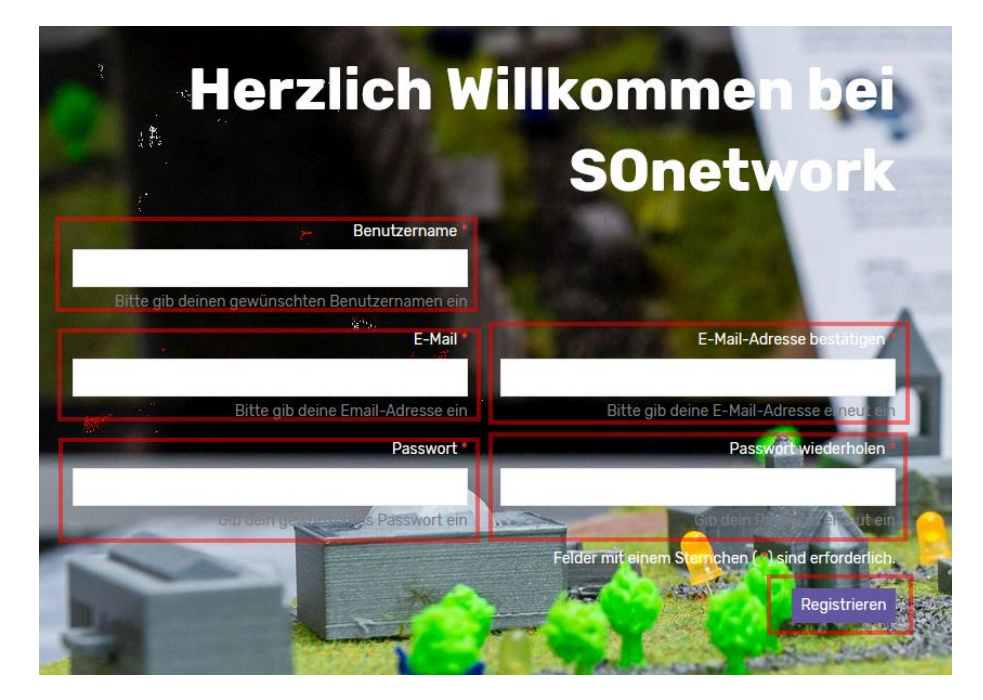

Registrierung

- 1. Benutzername (vornamenachname zusammengeschrieben) eingeben: z.B. fritzmeyer. Bei Nachnamen mit Doppelnamen bildet der Vorname und der erste Nachname den Benutzernamen.
- 2. Felder E-Mail und E-Mail-Adresse bestätigen eingeben.
- 3. Passwort und Passwort wiederholen eingeben.
- 4. Registrieren klicken.
- 5. Erhalt einer E-Mail mit Link zur Bestätigung der E-Mail-Adresse.
- 6. Freischaltung durch Volksschulamt.
- 7. Erhalt einer Bestätigungs-E-Mail und einloggen auf der rechten Seite der Anmeldemaske.

Bei Fragen können Sie sich an [sonetwork@dbk.so.ch](mailto:sonetwork@dbk.so.ch) melden